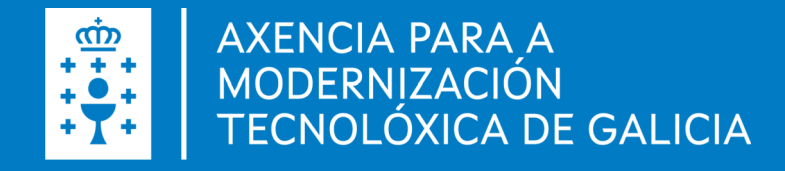

# **Campus Virtual - Autoformación**

Doc Campus Virtual · Data (28.11.2022)

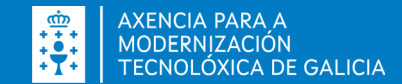

#### **Campus Virtual**

- O acceso realízase a través do enderezo [https://campusvirtualemprego.xunta.gal](https://campusvirtualemprego.xunta.gal/)
- Pódese acceder con usuario e contrasinal ou con certificado dixital (Formación para o emprego).
- É operativo dende calquer dispositivo que teña conexión a internet.

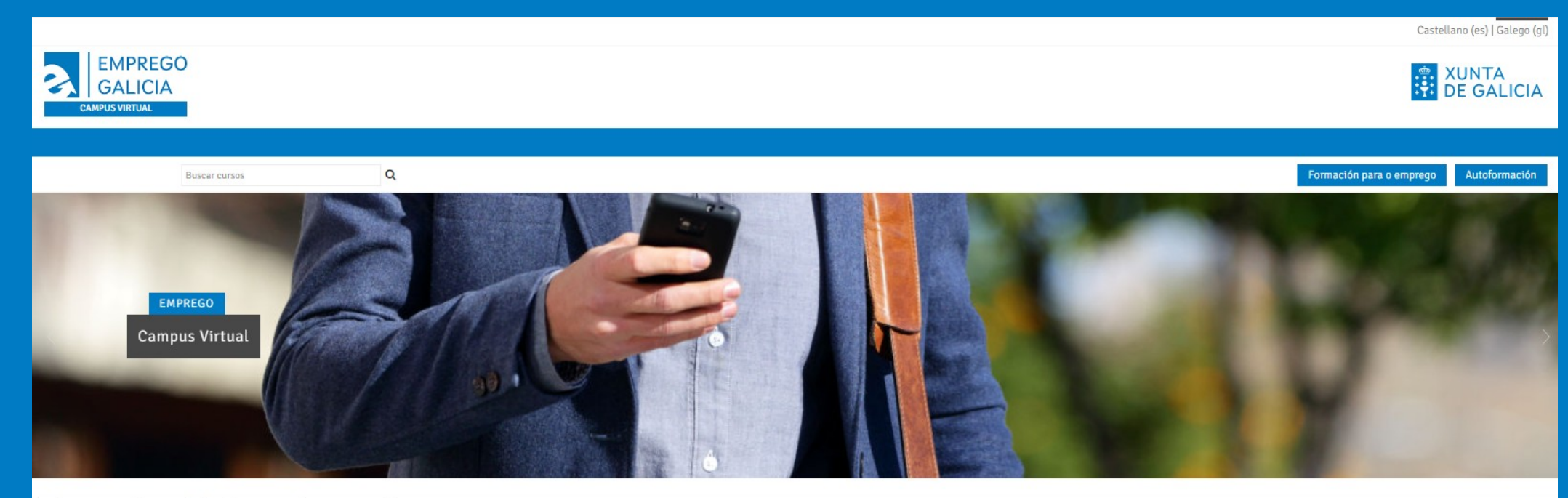

#### Campus Virtual de Formación para o Emprego

Benvido/a á páxina de acceso ao Campus Virtual de formación para o emprego de Galicia. Aquí poderás visualizar os cursos nos que estás inscrito/a. Esta plataforma de teleformación é un punto de encontro entre o alumnado e o profesorado que che permitirá acceder ao contido dos cursos, recibir actualizacións e resolver cuestións relacionadas coa súa formación a través

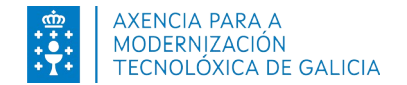

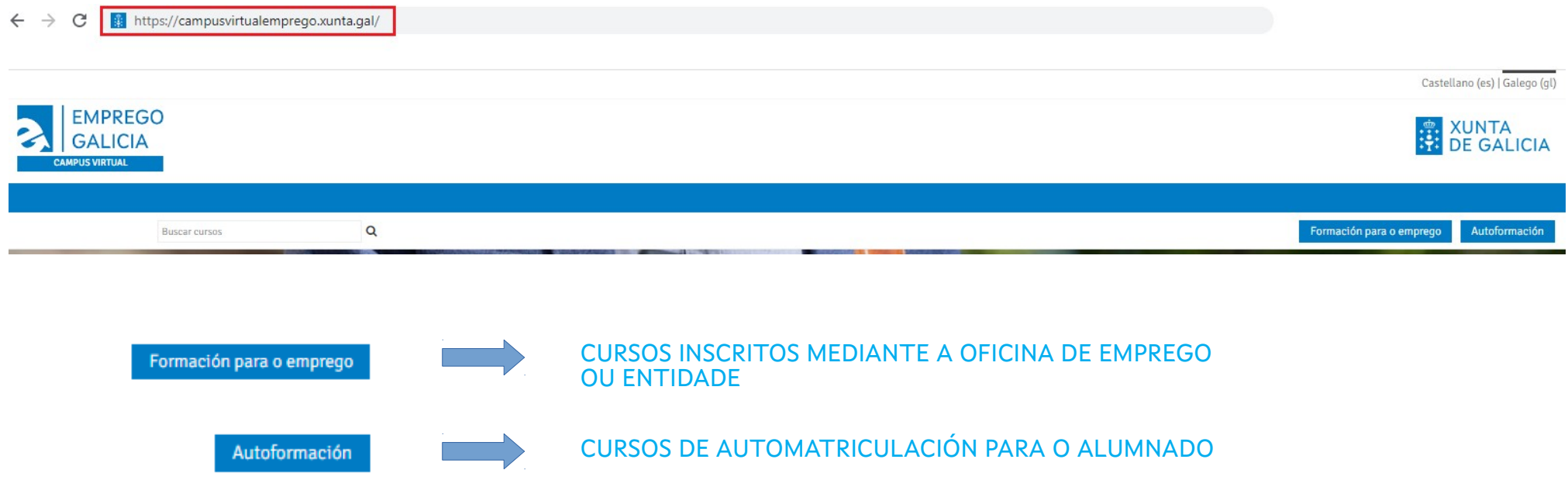

**IMPORTANTE**: EMPREGAR O ACCESO QUE CORRESPONDA Ó CURSO.

NESTE SENSO, PARA OS CURSOS DE COMPETENCIAS CLAVE É PRECISO ACCEDER A TRAVÉS DO BOTÓN "AUTOFORMACIÓN"

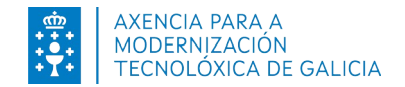

- ➢ NO CASO QUE SEXA A PRIMEIRA VEZ, PERMÍTENOS DAR DE ALTA O USUARIO OU EMPREGAR AS CLAVES DE EMPREGO (FORMACIÓN PARA O EMPREGO).
- ➢ SE NON FORA A PRIMEIRA VEZ, ACCEDEMOS CO USUARIO E CONTRASINAL E, NO CASO QUE NON RECORDEMOS AS CLAVES, PERMÍTENOS REȘTABLECER O ACCESO A TRAVÉS DA LIGAZÓN "ESQUECEU O SEU NOME DE PERSOA USUARIA OU O CONTRASINAL".

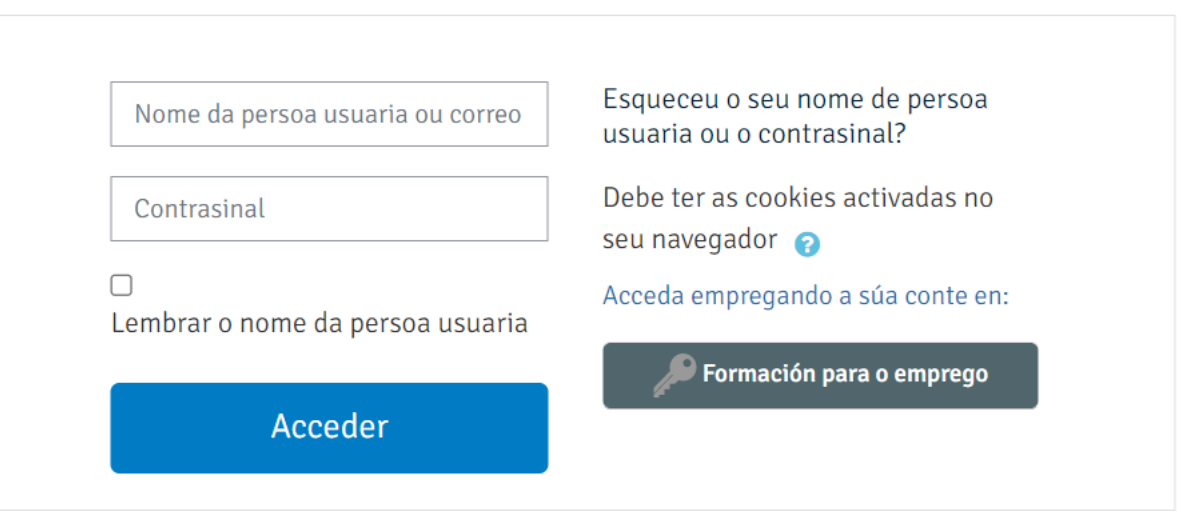

### É esta a súa primeira vez aquí?

Para o acceso total a este sitio, primeiro cómpre crear unha conta.

Crear unha nova conta

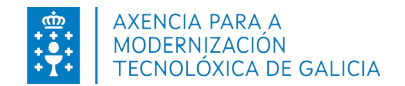

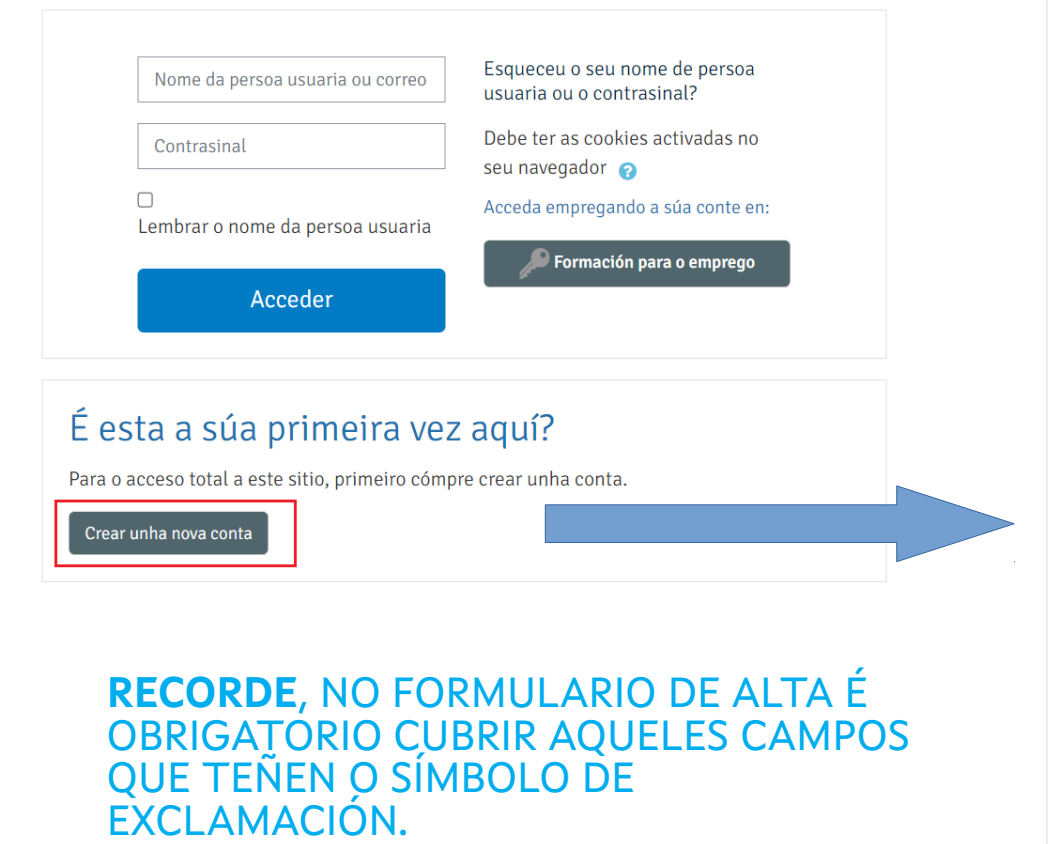

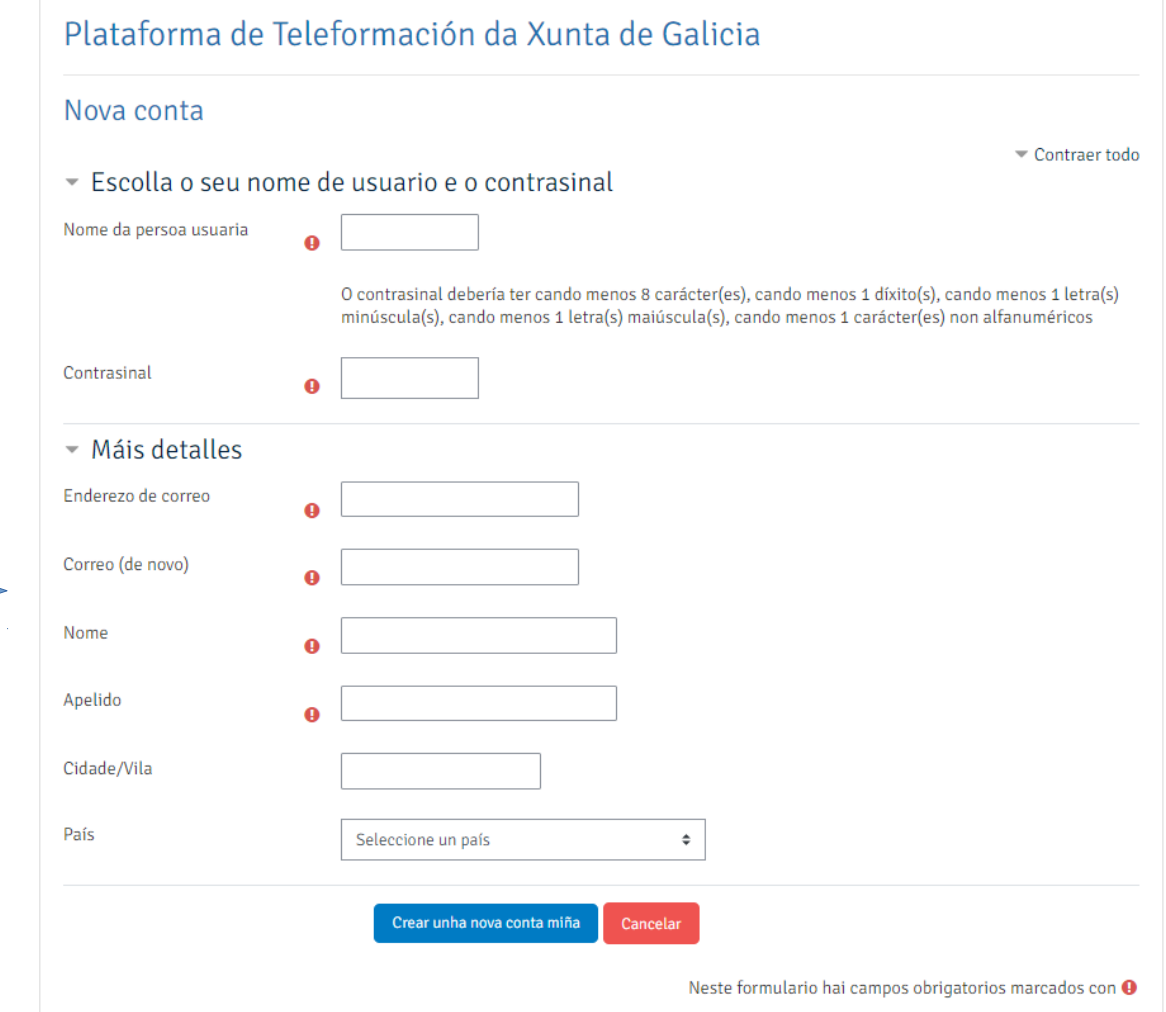

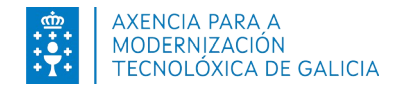

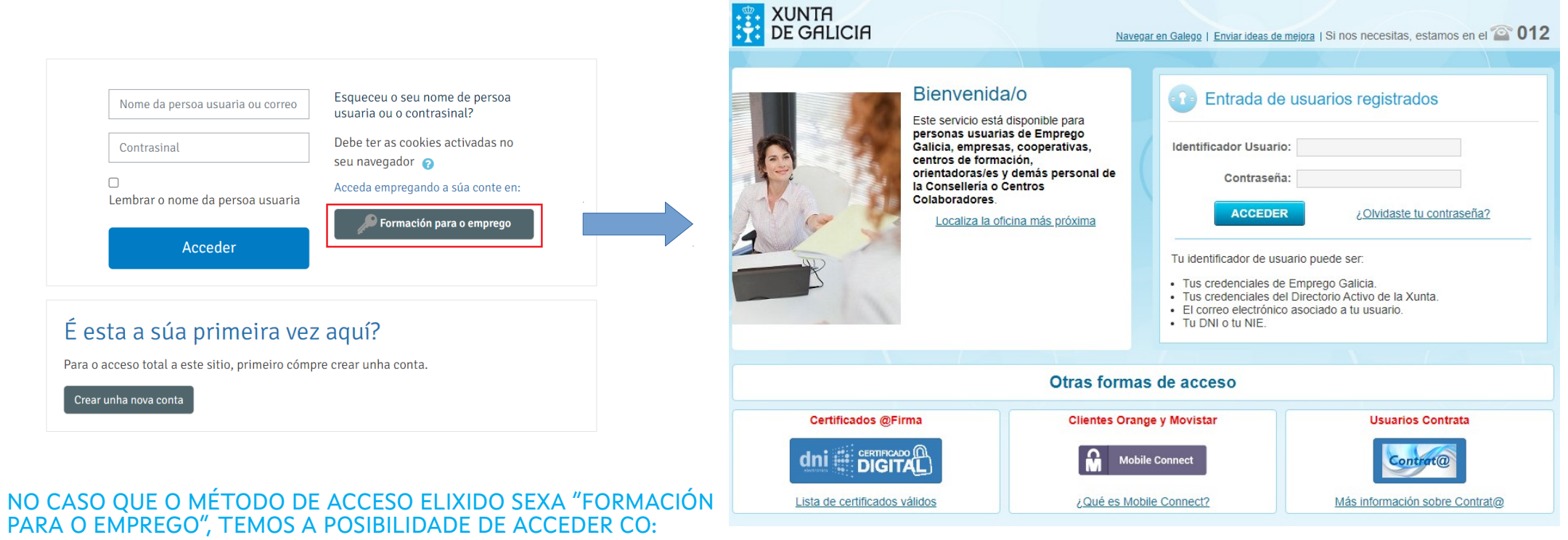

- **IDENTIFICADOR USUARIO EN EMPREGO.**
- **CERTIFICADO DIXITAL OU DNIe.**  $\mathbf{v}$
- **MOBILE CONNECT.**
- **USUARIOS CONTRATA**

#### **IMPORTANTE, DEBE ESTAR DADO DE ALTA EN EMPREGO**

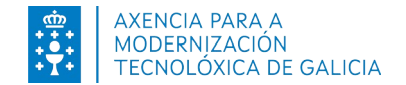

#### **RECORDADE**:

NO CASO QUE DESCOÑEZA A CONTRASINAL E NON ESTAR EN POSESIÓN DUN CERTIFICADO DIXITAL OU DNIe, PODE SOLICITAR O RESTABLECEMENTO/REXENERACIÓN SEGUINDO OS PASOS INDICADOS NA IMAXE:

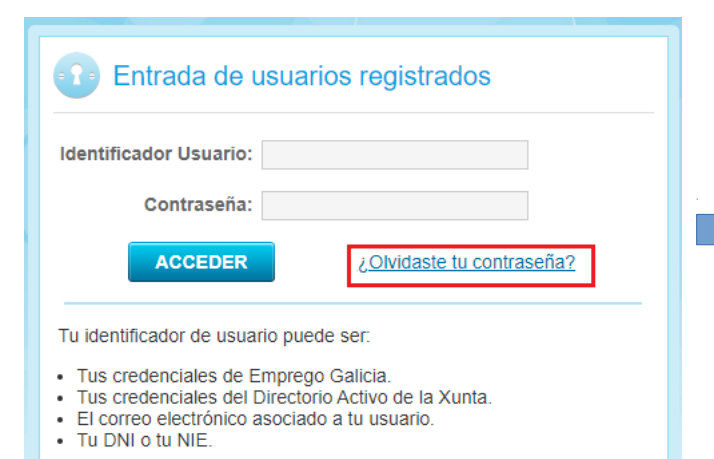

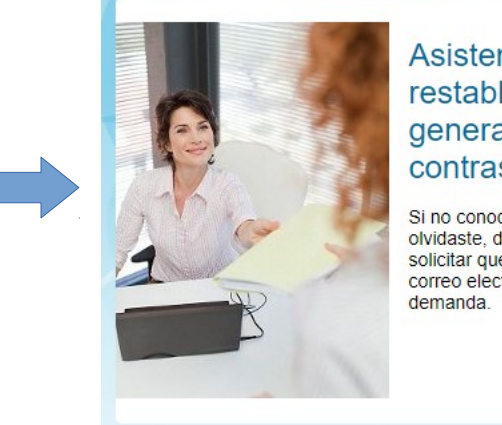

#### Asistente de restablecimiento o generación de mi contraseña (1/2)

Si no conoces cual es tu contraseña o la olvidaste, desde esta pantalla puedes solicitar que te enviemos una nueva al correo electrónico registrado en tu

#### Teclea tu correo electrónico

Correo electrónico personal registrado en tu demanda

Tras cubrir el campo del correo electrónico personal registrado en tu demanda, pulsa el botón Solicitar el restablecimiento/generación de mi contraseña. Si el correo electrónico coincide con el que figura asociado a tu demanda de emprego en nuestra base de datos te enviaremos la nueva contraseña.

Solicitar el restablecimiento/generación de mi contraseña

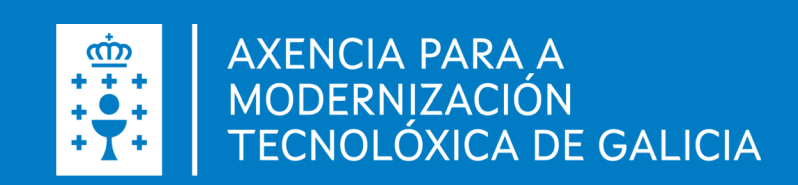